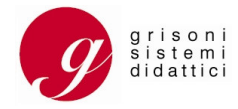

# **RETE DIDATTICA MULTIMEDIALE HARDWARE**

# Multimedia Computer Classroom MCC

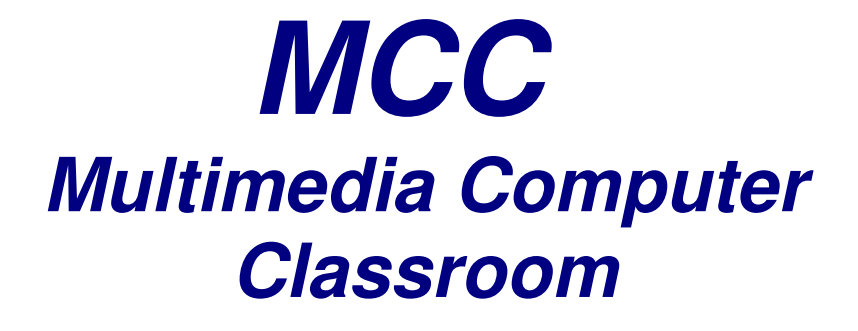

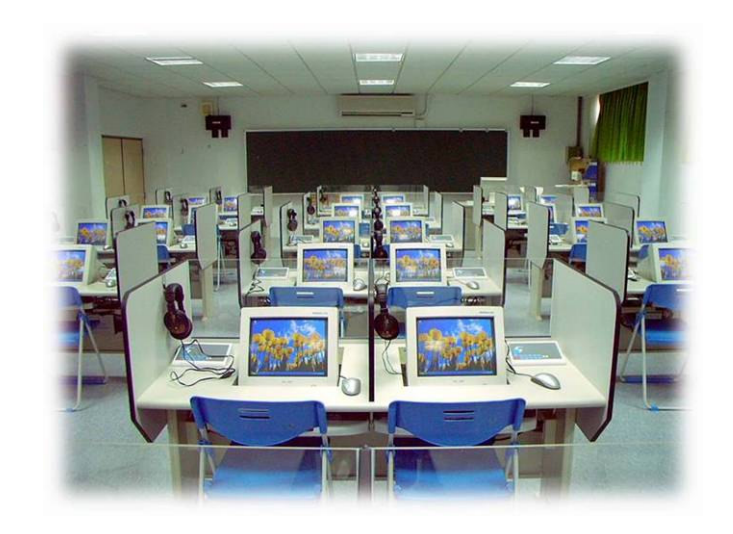

**MANUALE ISTRUZIONI D'USO** 

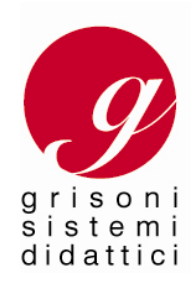

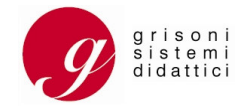

# **PRESENTAZIONE E ISTRUZIONI**

La consolle di controllo docente è divisa in due sezioni :

La sezione sinistra, che rappresenta i **posti allievo** con i rispettivi numeri (sino a 96 posti)

La sezione destra che presenta le differenti **funzioni** operative a disposizione del docente

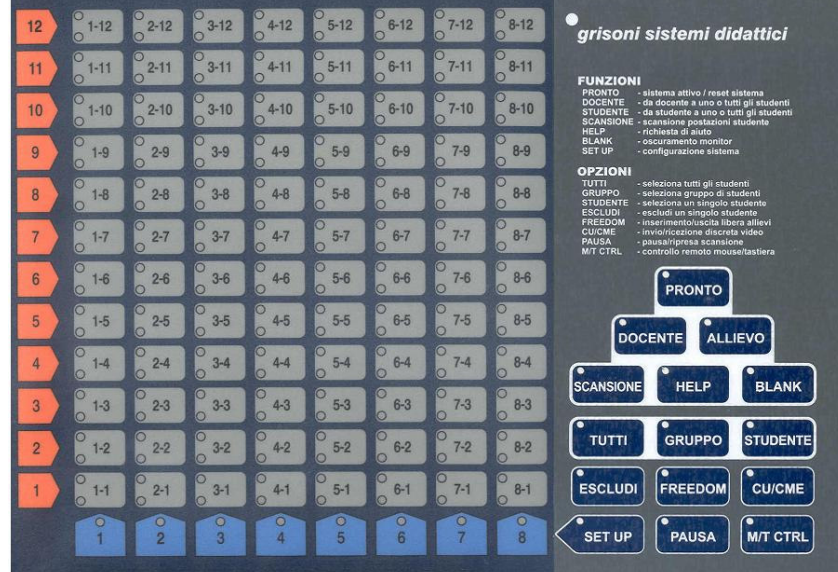

#### **Sezione "Posti allievo":**

- i numeri indicati rappresentano i PC allievo presenti nella classe. Gli altri pulsanti, rappresentano la possibilità di integrazione di ulteriori PC.
- ad ogni numero corrispondente ad un PC-posto allievo sono associati due led luminosi di controllo

Ad ogni colore corrisponde una delle seguenti funzioni:

- 
- 
- 
- Nessun led è acceso Il PC allievo corrispondente **è spento**
- E' illuminato il led **verde e rosso**  Il PC allievo è attivo in modalità individuale
- Il led **verde** lampeggia **and a control in the late of L'allievo** sta lavorando sul Pc docente
	- L'allievo h chiamato il docente
	- L'allievo sta inviano la propria videoata alla classe
	- Il docente sta lavorando sul Pc allievo

#### **Sezione "funzioni":**

- ogni tasto attiva una specifica funzione. Per attivarla è sufficiente premere il tasto. A conferma della attivazione della funzione, si accenderà l'indicatore luminoso di colore arancione

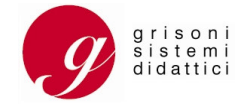

#### **LE FUNZIONI**

#### **- 1 -**

# **IL DOCENTE VUOLE TRASMETTERE A TUTTI I PC ALLIEVO**

• Premere il tasto **"Tutti"** e il tasto **"Docente"**

Con questa funzione:

- gli allievi vedono sui propri monitor il programma del docente
- i loro mouse e tastiere sono bloccati
- gli allievi ascoltano in cuffia l'audio del programma e il microfono docente (ma il loro microfono è disabilitato)
- il docente non ascolta gli allievi e non può dialogare con loro

Per abbandonare questa funzione, premere **"Pronto"** e tutti i PC ritorneranno automaticamente in modalità individuale .

#### **- 2 -**

# **IL DOCENTE VUOLE TRASMETTERE AD UN GRUPPO DI ALLIEVI**

- Premere il tasto **"Gruppo"**
- Premere, sulla sezione numerica di sinistra, in successione tutti i numeri dei PC allievi a cui si vuole inviare la videata
- Successivamente premere il tasto **"Docente "**

E' possibile aggiungere o togliere dal gruppo di allievi una specifica postazione allievo, premendo sul tasto della postazione da aggiungere o togliere

Per abbandonare questa funzione, premere **"Pronto"** e tutti i PC ritorneranno automaticamente in modalità individuale.

#### **- 3 -**

# **IL DOCENTE VUOLE TRASMETTERE SOLO AD UN ALLIEVO**

- Premere il tasto **"Studente"**
- Premere, sulla sezione numerica di sinistra, il numero del PC allievo a cui si vuole inviare la videata
- Successivamente premere il tasto **"Docente "**

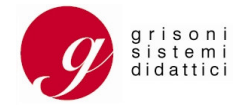

#### **IL DOCENTE VUOLE PRENDERE IL CONTROLLO DI UN PC ALLIEVO (con tastiera e mouse)**

- Premere il tasto **"Studente"**
- Sulla sezione numerica a sinistra della consolle, premere il tasto corrispondente al PC allievo di cui si desidera prendere il controllo
- Successivamente premere **"Scansione" :**  lo schermo del PC selezionato apparirà sul monitor del docente che potrà seguire in tempo reale tutte le azioni effettuate dall'allievo, compreso l'eventuale audio associato al programma che l'allievo sta utilizzando e/o l'audio della cuffia microfono
- Premere il tasto **"M/T Ctrl"**  a questo punto il docente, utilizzando i propri comandi mouse e tastiera, lavorerà sul Pc allievo

Per restituire il controllo di tastiera e mouse all'allievo :

• Premere di nuovo sul tasto **"M/T Ctrl"** : l'allievo potrà nuovamente lavorare in maniera individuale. Il docente naturalmente continuerà a controllare sul proprio monitor lo schermo di questo allievo.

Durante lo scambio tastiera/mouse il docente può dialogare con l'allievo selezionato.

Per abbandonare questa funzione, premere **"Pronto"** e tutti i PC ritorneranno automaticamente in modalità individuale.

#### **- 5 -**

# **IL DOCENTE CEDE IL CONTROLLO DEL PROPRIO PC**

 Questa funzione consente ad un qualsiasi allievo selezionato ed abilitato dal docente di lavorare ed utilizzare il proprio PC e tutte le periferiche presenti sulla cattedra docente (PC, CD ROM, tastiera, mouse, internet, scanner, stampante, ecc.)

Per consentire all'allievo di prendere il controllo del PC docente (tastiera e mouse) :

- Premere il tasto **"Studente"**
- Sulla sezione numerica di sinistra selezionare le postazioni allievo alle quali si vuole inviare il video del docente
- Premere **"Docente"** e successivamente premere **"M/T Ctrl"**
- L'allievo avrà così il controllo totale del PC docente.

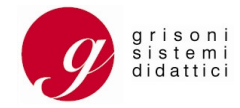

# **UN ALLIEVO PRENDE IL CONTROLLO DEL PC DOCENTE con visione da parte della CLASSE**

Questa funzione consente ad un qualsiasi allievo selezionato ed abilitato dal docente di lavorare ed utilizzare il PC e tutte le periferiche presenti sulla cattedra docente (PC , CD ROM, tastiera, mouse, internet, scanner, stampante, ecc.) con visione da parte dell'intera classe

Per consentire all'allievo di prendere il controllo del PC docente (tastiera e mouse) :

- Premere **"Tutti"**
- Premere **"Docente"**
- Premere **"M/T Ctrl"**
- Successivamente sulla sezione numerica di sinistra premere il numero del PC allievo a cui si vogliono passare i comandi
- L'allievo avrà così il controllo totale del PC docente con visione da parte della classe

Per abbandonare questa funzione, premere **"Pronto"** e tutti i PC ritorneranno automaticamente in modalità individuale.

**- 7 -** 

# **UN ALLIEVO DIVENTA TUTOR – SORGENTE DI PROGRAMMA – E TRASMETTE IL PROPRIO PROGRAMMA A TUTTA LA CLASSE**

- Premere **" Tutti "**
- Sulla sezione di destra, rappresentante le funzioni, premere il tasto **"Allievo"**
- Sulla sezione numerica di sinistra, premere il tasto corrispondente all'allievo che si desidera quale sorgente di programma da inviare a tutta la classe
- In ogni momento il docente potrà prendere il controllo della tastiera e del mouse dell'allievo che trasmette, semplicemente premendo **"M/T Ctrl"**

In ogni momento il docente potrà prendere il controllo della tastiera e del mouse dell'allievo che trasmette, semplicemente premendo **"M/T Ctrl"** 

L'audio ricevuto dalla classe è l'audio della postazione allievo tutor e della postazione docente.

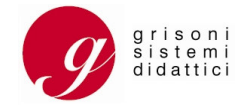

#### **UN ALLIEVO DIVENTA TUTOR – SORGENTE DI PROGRAMMA – E TRASMETTE IL PROPRIO PROGRAMMA AD UN GRUPPO DI ALLIEVI**

- Premere sulla sezione di destra, rappresentante le funzioni, premere il tasto **"Allievo"**
- Sulla sezione numerica di sinistra, premere il tasto corrispondente all'allievo che si desidera divenga sorgente di programma
- Premere **"Gruppo"**
- Sulla sezione numerica premere successivamente tutti i numeri dei PC allievi che si desidera formino il gruppo a cui trasmettere il programma del PC allievo tutor

In ogni momento il docente potrà prendere il controllo della tastiera e del mouse dell'allievo che trasmette, semplicemente premendo **"M/T Ctrl"** 

L'audio ricevuto dal gruppo classe è l'audio della postazione allievo tutor e della postazione docente.

Per abbandonare questa funzione, premere **"Pronto"** e tutti i PC ritorneranno automaticamente in modalità individuale.

# **- 9 -**

# **IL DOCENTE VUOLE VISUALIZZARE IN SUCCESSIONE LO SCHERMO DI TUTTI GLI ALLIEVI SUL PROPRIO MONITOR**

Questa funzione permette al docente di visionare in maniera sequenziale ed automatica tutti gli schermi degli allievi, che sono in modalità di lavoro autonomo, sul proprio monitor. Attraverso tale funzione il docente potrà controllare I lavori degli allievi in maniera discreta, senza che questi se ne accorgano.

- Premere **"Tutti"**
- Premere il tasto **"Scansione"** e gli schermi degli allievi appariranno, in sequenza automatica, sul monitor del docente

In ogni momento il docente può fermare la visione della videata di un allievo semplicemente premendo il tasto **"Pausa".** Dopo una nuova pressione su **"Pausa"** la funzione di scansione riprenderà normalmente.

Il docente, un volta interrotta la scansione con il comando **"Pausa"**, potrà prendere il controllo del PC allievo (tastiera e mouse) premendo sul tasto **"M/T Ctrl".** Dopo una nuova pressione sul tasto **"M/T Ctrl"** l'allievo riprenderà nuovamente il controllo della propria tastiera e mouse.

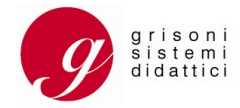

# **IL DOCENTE VUOLE VISUALIZZARE SUL PROPRIO MONITOR ESCLUSIVAMENTE LA VIDEATA DI ALCUNI ALLIEVI**

Questa funzione permette al docente di visionare sul proprio monitor, in maniera consequenziale ed automatica gli schermi di alcuni allievi che stanno operando in modalità individuale. Attraverso tale funzione il docente potrà controllare I lavori degli allievi in maniera discreta, senza che questi se ne accorgano.

- Premere **"Gruppo"**
- Premere i numeri delle postazioni allievo che si desidera visualizzare
- Premere successivamente **"Scansione"**

In ogni momento il docente può fermare la visione della videata di un allievo semplicemente premendo il tasto **"Pausa" .** Dopo una nuova pressione su**"Pausa"** la funzione di scansione riprenderà normalmente.

Il docente, un volta interrotta la scansione con il comando **"Pausa"**, potrà prendere il controllo del PC allievo (tastiera e mouse) premendo sul tasto **"M/T Ctrl" .** Dopo una nuova pressione sul tasto **"M/T Ctrl"** l'allievo riprenderà nuovamente il controllo della propria tastiera e mouse.

Per abbandonare questa funzione, premere **"Pronto"** e tutti i PC ritorneranno automaticamente in modalità individuale.

# **- 11 -**

# **OSCURAMENTO MONITOR**

Oscuramento dei monitor di un **gruppo di allievi:**

- Premere **"Gruppo"**
- Premere i numeri delle postazioni allievo che si desidera oscurare
- Premere **"Blank"**

In questa funzione i monitor allievo risultano oscurati, mouse e tastiera bloccati, ma il lavoro di ogni Pc oscurato non viene perso.

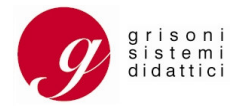

Oscuramento dei monitor di **tutti gli allievi:** 

- Premere **"Tutti"**
- Premere **"Blank"**

In questa funzione i tutti monitor allievo risultano oscurati, mouse e tastiera bloccati, ma il lavoro di ogni Pc oscurato non viene perso.

Per abbandonare questa funzione, premere **"Pronto"** e tutti i PC ritorneranno automaticamente in modalità individuale.

#### **- 12 -**

# **HELP – CHIAMATA DOCENTE**

Per abilitare i pulsanti di chiamata docente delle postazioni allievo, il docente deve abilitare la funzione di aiuto premendo il pulsante **"Help"**. Ad ogni chiamata allievo, si accenderà il led rosso sulla sezione numerica di sinistra, corrispondente alla postazione cha ha effettuato la chiamata.

Automaticamente apparirà il video e si ascolterà l'audio della postazione allievo che ha effettuato la chiamata (led verde lampeggiante – veloce)

Per intervenire con mouse e tastiera sulla postazione allievo che ha effettuato la chiamata, premere il comando **"M/T ctrl"**; si attiverà così anche l'audio della cuffia microfono

Per controllare le postazioni successive (led verde lampeggiante-lento), è sufficiente premere il numero della postazione allievo da controllare

Per terminare la sessione di aiuto, è sufficiente premere nuovamente il pulsante **"Help"** 

#### **- 13 -**

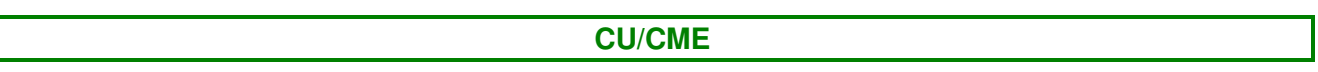

Durante la funzione di controllo discreto di un allievo (funzione 4), il docente ha la possibilità di inviare la propria videata all'allievo selezionato e di ritornare su quella dell'allievo stesso premendo il tasto **"Cu/Cme"**.

Per terminare la sessione di invio/ricezione video, è sufficiente premere nuovamente il pulsante **"Cu/Cme"** 

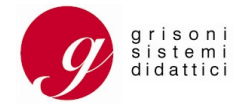

# **ALTRE FUNZIONI**

#### **Freedom**

Durante la funzione di invio del video docente ad un gruppo o a tutta la classe, il docente premendo il tasto **"Freedom"**, abilita gli allievi a richiamare autonomamente la videata del docente premendo il pulsante blu del modulo audio.

Per terminare la sessione di invio del video docente, è sufficiente premere nuovamente il pulsante **"Freedom"** 

#### **Escludi**

Con questo comando è possibile escludere gli studenti dalla funzione attiva in quel momento.

#### **Setup**

Comando di configurazione della consolle docente

# **- 15 -**

# **TELECOMANDO**

Il telecomando portatile permette al docente di attivare a distanza alcune delle funzioni principali :

- **R**  Reset del sistema (tutti i Pc ritornano a lavorare in modo autonomo)
- **T** Invio della videata e dell'audio della postazione docente a tutta la classe
- **S** Invio a tutti i Pc allievo della videata di un Pc allievo-tutor scelto premendo il pulsante blu presente sul modulo di regolazione del volume allievo
- **B** Oscuramento di tutti i monitor allievo

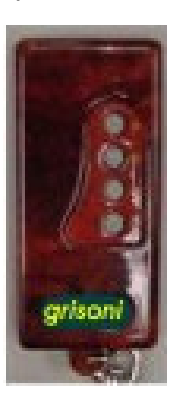

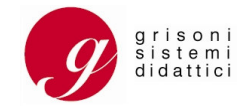

Note:

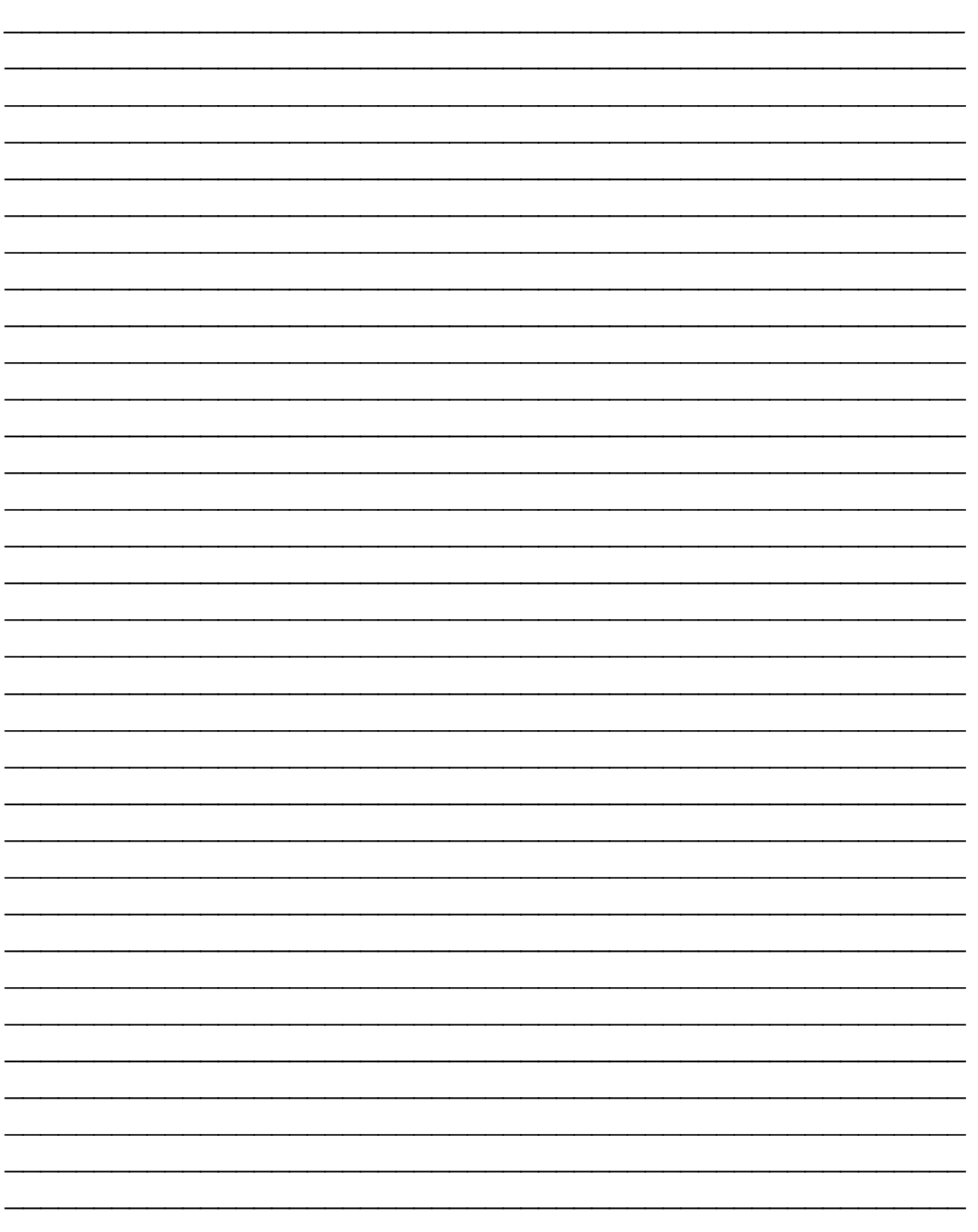